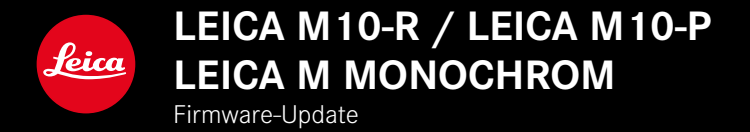

### **FIRMWARE**

**DE**

**LEICA M10-R: 20.20.47.37 LEICA M10-P: 3.21.3.50 LEICA M MONOCHROM: 3.21.2.50**

**\_NEU:** Perspektivkorrektur

**\_NEU:** Objektiv Profile

# **FIRMWARE-UPDATES**

Leica arbeitet permanent an der Weiterentwicklung und Optimierung Ihrer Kamera. Da sehr viele Funktionen der Kamera rein softwaregesteuert sind, können Verbesserungen und Erweiterungen des Funktionsumfangs nachträglich auf Ihrer Kamera installiert werden. Zu diesem Zweck bietet Leica in unregelmäßigen Abständen sogenannte Firmware-Updates an, die auf unserer Homepage zum Download zur Verfügung gestellt werden. Wenn Sie Ihre Kamera registriert haben, informiert Sie Leica über alle neuen Updates.

**Um festzustellen, welche Firmware-Version installiert ist**

- ▸ Im Hauptmenü Kamera-Informationen wählen
	- Neben dem Menüpunkt Kamera-Firmware wird die aktuelle Firmware-Version angezeigt.

Weitere Informationen zu Registrierung, Firmware-Updates bzw. deren Downloads für Ihre Kamera sowie ggf. Änderungen und Ergänzungen zu den Ausführungen dieser Anleitung finden Sie im "Kundenbereich" unter:

club.leica-camera.com

# **KAMERA-FIRMWARE AKTUALISIEREN**

- ▸ Aktuellste Firmware herunterladen
- ▸ Auf Speicherkarte speichern
- ▸ Speicherkarte in die Kamera einsetzen
- ▸ Kamera einschalten
- ▸ Im Hauptmenü Kamera-Informationen wählen
- ▸ Kamera-Firmware wählen
	- Der Menüpunkt ist nur verfügbar, wenn auf der eingesetzten Speicherkarte eine aktuelle Firmware-Datei vorhanden ist.
	- Eine Abfrage mit Informationen zum Update erscheint.
- ▸ Versionierungsinformation überprüfen
- $\blacktriangleright$   $\blacksquare$  wählen
	- Update startet automatisch.
	- Nach erfolgreicher Beendigung erscheint eine entsprechende Meldung und die Kamera startet sich neu.

### Hinweise

- Vor Beendigung des Updates darf die Kamera keinesfalls ausgeschaltet werden.
- Falls der Akku nicht ausreichend geladen ist, erscheint eine Warnmeldung. In diesem Fall laden Sie zunächst den Akku auf und wiederholen den oben beschriebenen Vorgang.

# **PERSPEKTIVKORREKTUR**

Bei dieser Hilfsfunktion wird ein Hilfsrahmen angezeigt, der den zu erwartenden Ausschnitt des Bildes nach einer perspektivischen Korrektur von vertikal stürzenden Linien zeigt. Durch die Perspektivkorrektur wird generell eine geradere vertikale Linienführung und ein gerader Horizont erreicht, was vor allem bei Architekturaufnahmen für eine natürliche Bildwirkung sorgt. Die Funktion "Perspektivkorrektur" berechnet den Bildausschnitt sowie die notwendige Entzerrung basierend auf den realen Verschwenkwinkeln der Kamera sowie dem verwendeten Objektiv. Das bedeutet, dass für die Korrektur die Ausrichtung der Kamera während der Aufnahme (ermittelt durch die kamerainternen Sensoren) entscheidend ist und nicht die im Motiv sichtbaren Linien. Damit unterscheidet sich die Funktion von automatischen Perspektivkorrekturen in der Nachbearbeitung, die in der Regel auf dem Bildinhalt basieren.

Die Funktionsweise hängt vom verwendeten Aufnahmeformat (JPG oder DNG) ab. Bei Aufnahmen im JPG-Format wird die Korrektur direkt in der Kamera vorgenommen und das korrigierte Bild abgespeichert. Bei Aufnahmen im DNG-Format werden die entsprechenden Informationen in die Metadaten des originalen Bildes geschrieben. Die Korrektur wird dann in einem Programm wie Adobe Photoshop Lightroom® oder Adobe Photoshop® automatisch vorgenommen\*.

Werkseinstellung: Aus

- ▸ Im Hauptmenü Aufnahme-Assistenten wählen
- ▸ Perspektivkorrektur wählen
- ▸ An/Aus wählen

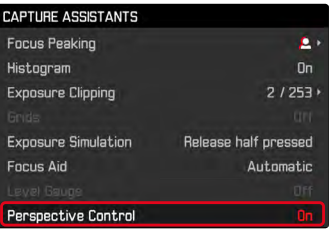

#### Hinweise

- Bei großen Verschwenkwinkeln wäre die für eine vollständige Perspektivkorrektur notwendige Entzerrung zu extrem. Aus diesem Grund wird die Funktion bei zu großen Winkeln automatisch nicht oder nur teilweise durchgeführt. In diesem Fall empfiehlt es sich, Aufnahmen im DNG-Format zu erstellen und die gewünschten Korrekturen in der Nachbearbeitung vorzunehmen.
- Für diese Funktion muss die Brennweite des Objektivs bekannt sein. Bei Verwendung von M-Objektiven mit 6-Bit-Codierung wird diese automatisch ermittelt. Bei der Verwendung von anderen Objektiven muss der Objektivtyp manuell eingegeben werden (Objektivtyp-Erkennung).
- Während die Funktion Perspektivkorrektur aktiv ist, wird aus technischen Gründen kein Histogramm angezeigt.

### **AKTIVIERTE PERSPEKTIVKORREKTUR**

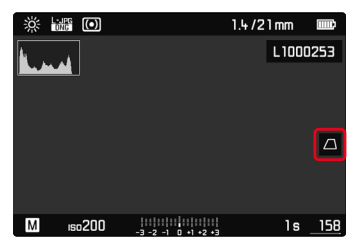

### **ERKANNTE PERSPEKTIVE IM LIVE VIEW-BETRIEB**

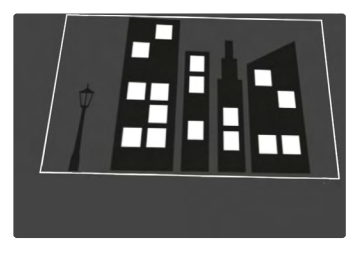

#### **KORRIGIERTE PERSPEKTIVE IM WIEDERGABE-BETRIEB**

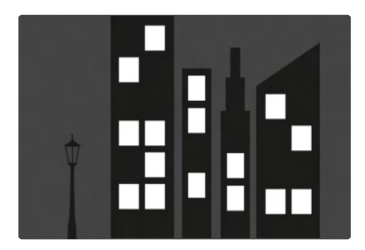

### **AUFNAHMEN IM JPG-FORMAT**

Bei Aufnahmen im JPG-Format wird die Korrektur direkt in der Kamera vorgenommen und nur das korrigierte Bild abgespeichert. Bildinhalte, die außerhalb des Rahmens liegen, gehen dabei verloren.

### **AUFNAHMEN IM DNG-FORMAT**

Bei Aufnahmen im DNG-Format wird stets das gesamte Bild des Sensors unverändert abgespeichert. Die von der Perspektivkorrektur ermittelten Informationen werden in die Metadaten der Aufnahme geschrieben. Die Korrektur wird dann später mit entsprechender Software wie Adobe Photoshop Lightroom® oder Adobe Photoshop® vorgenommen. Im Wiedergabe-Betrieb der Kamera wird eine korrigierte (Vorschau-)Version der Aufnahme (Thumbnail) angezeigt. Dies gilt auch für die automatische Wiedergabe nach der Aufnahme.

Beim Öffnen der Datei mit Adobe Photoshop Lightroom® oder Adobe Photoshop® erscheint dagegen in der Regel die Originalaufnahme. Je nach Voreinstellung des Programms kann aber beim Öffnen direkt das entsprechend dem Hilfsrahmen korrigierte Bild angezeigt werden.

# <span id="page-5-0"></span>**PERSPEKTIVKORREKTUR IN ADOBE LIGHTROOM® UND ADOBE PHOTOSHOP®**

Für Aufnahmen im DNG-Format kann die Perspektivkorrektur im Rahmen der Nachbearbeitung z. B. in Adobe Photoshop Lightroom® oder Adobe Photoshop® erfolgen. Ausführliche Informationen zum Thema erhalten sie in der Online-Hilfe von Adobe.

#### **ADOBE LIGHTROOM®:**

https://helpx.adobe.com/de/lightroom-classic/help/guidedupright-perspective-correction.html

#### **ADOBE PHOTOSHOP®:**

https://helpx.adobe.com/de/photoshop/using/perspectivewarp.html

**Um den Hilfsrahmen anzeigen zu lassen**

Um die von der Kamera ermittelten Bildbegrenzungen darstellen zu lassen, muss die Funktion "Upright" in der Variante "Mit Hilfslinien" gewählt werden. Ist die Korrektur nicht erwünscht, kann die Funktion über "Upright" > "Aus" deaktiviert werden.

**Um automatisch die korrigierte Version anzeigen zu lassen**

Damit beim Öffnen der Aufnahmen in Lightroom oder Photoshop Camera RAW automatisch die Auswirkungen der Perspektivkorrektur angezeigt werden, müssen die entsprechenden Voreinstellungen zum Umgang mit Bildern im RAW-Dateiformat gewählt sein.

https://helpx.adobe.com/de/photoshop/kb/acr-raw-defaults.html

▶ Als RAW-Standardeinstellung "Kameraeinstellungen" wählen